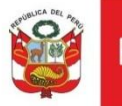

# **Oficina General de Estadística y Tecnologías de la Información y Comunicación**

**Sistema de Gestión de PMA** 

## **CONTENIDO**

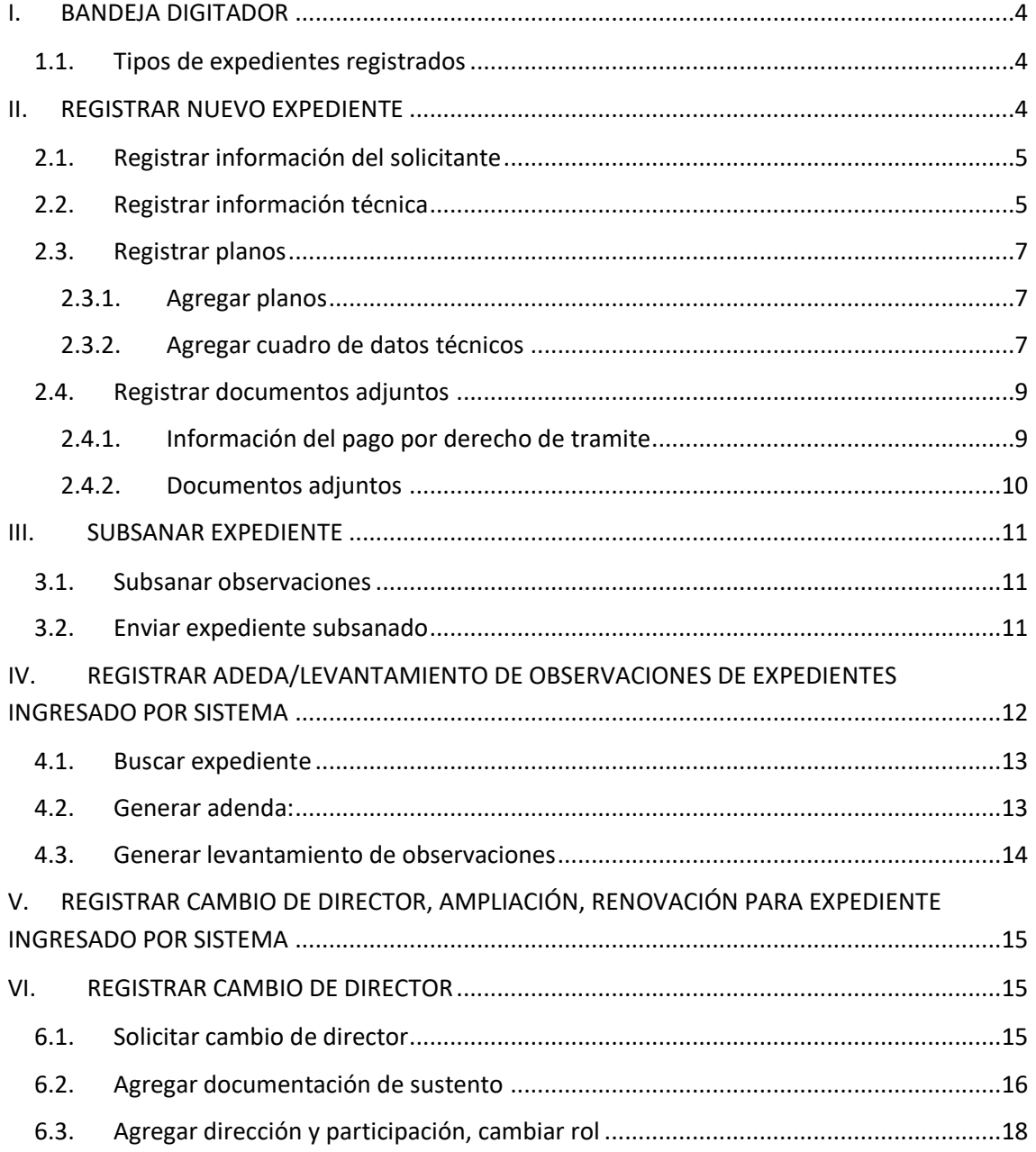

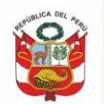

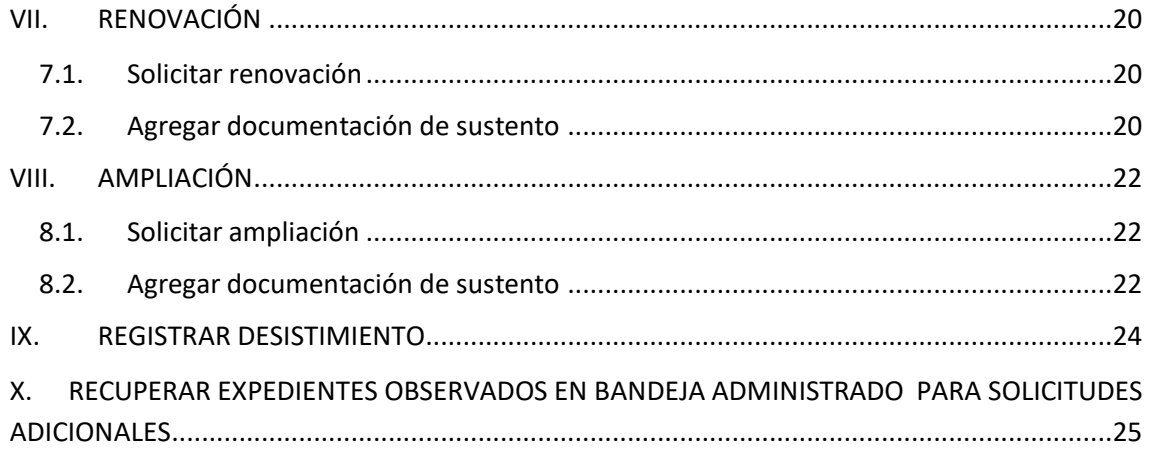

#### **HISTORIAL DE VERSIONES**

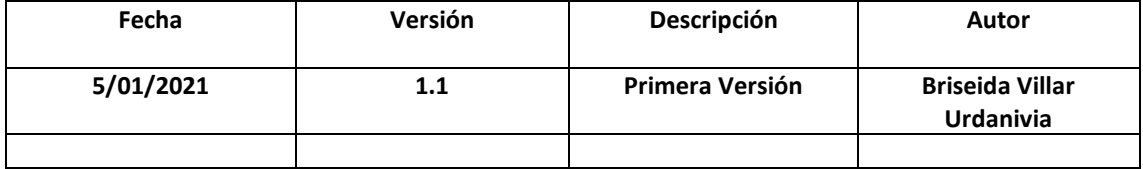

## <span id="page-3-0"></span>**I. BANDEJA DIGITADOR**

## <span id="page-3-1"></span>**1.1.Tipos de expedientes registrados**

En esta sección el digitador tendrá dos pestañas**, bandeja de expedientes** donde encontrará los expedientes ingresados por formulario web y mesa de partes, y **otros expedientes tramitados** es decir los expedientes ingresados 100% por sistema PMA

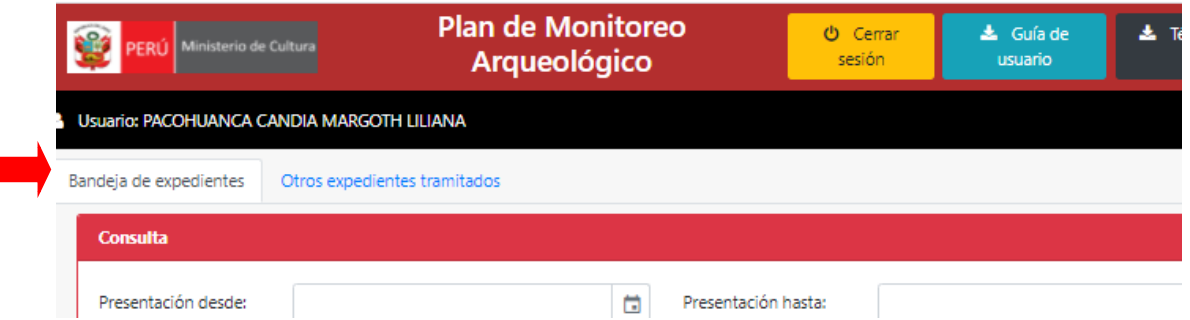

## <span id="page-3-2"></span>**II. REGISTRAR NUEVO EXPEDIENTE**

Para registra expedientes ingresados por formulario web o mesa de partes, dar clic en opciones icono <sup>1</sup>:

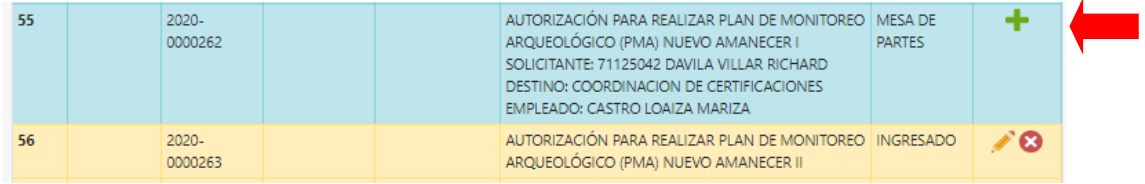

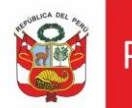

## <span id="page-4-0"></span>**2.1.Registrar información del solicitante**

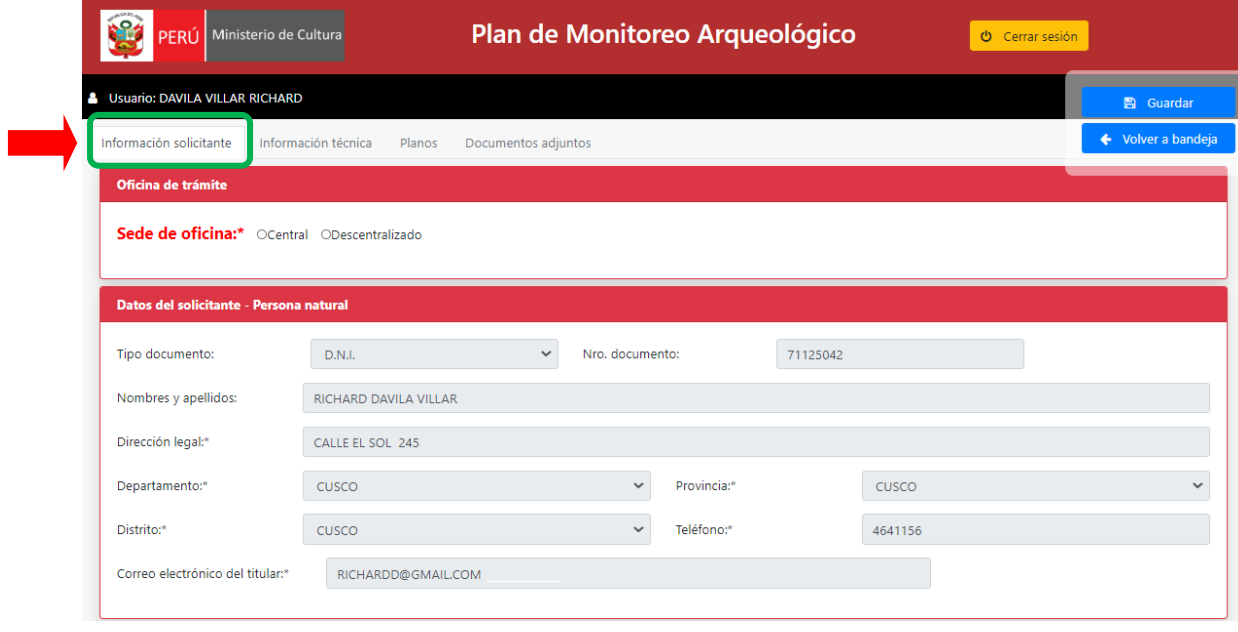

ssasass

## <span id="page-4-1"></span>**2.2.Registrar información técnica**

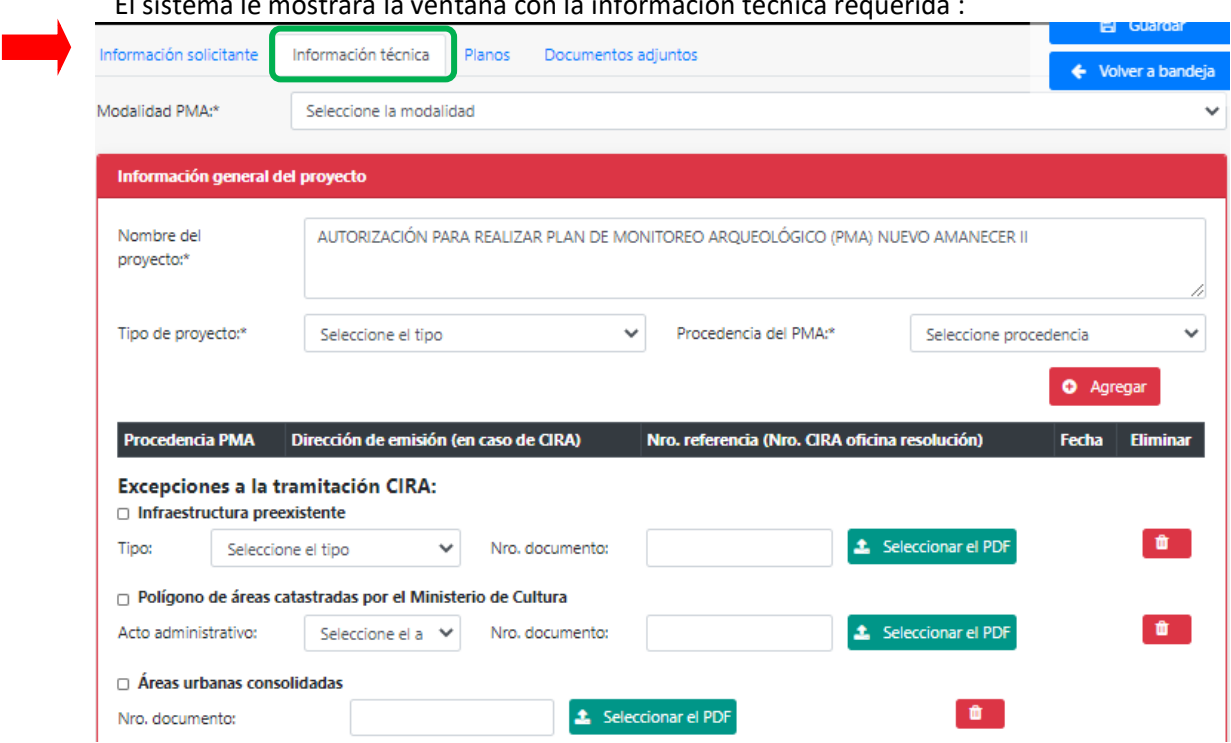

El sistema le mostrara la ventana con la información técnica requerida :

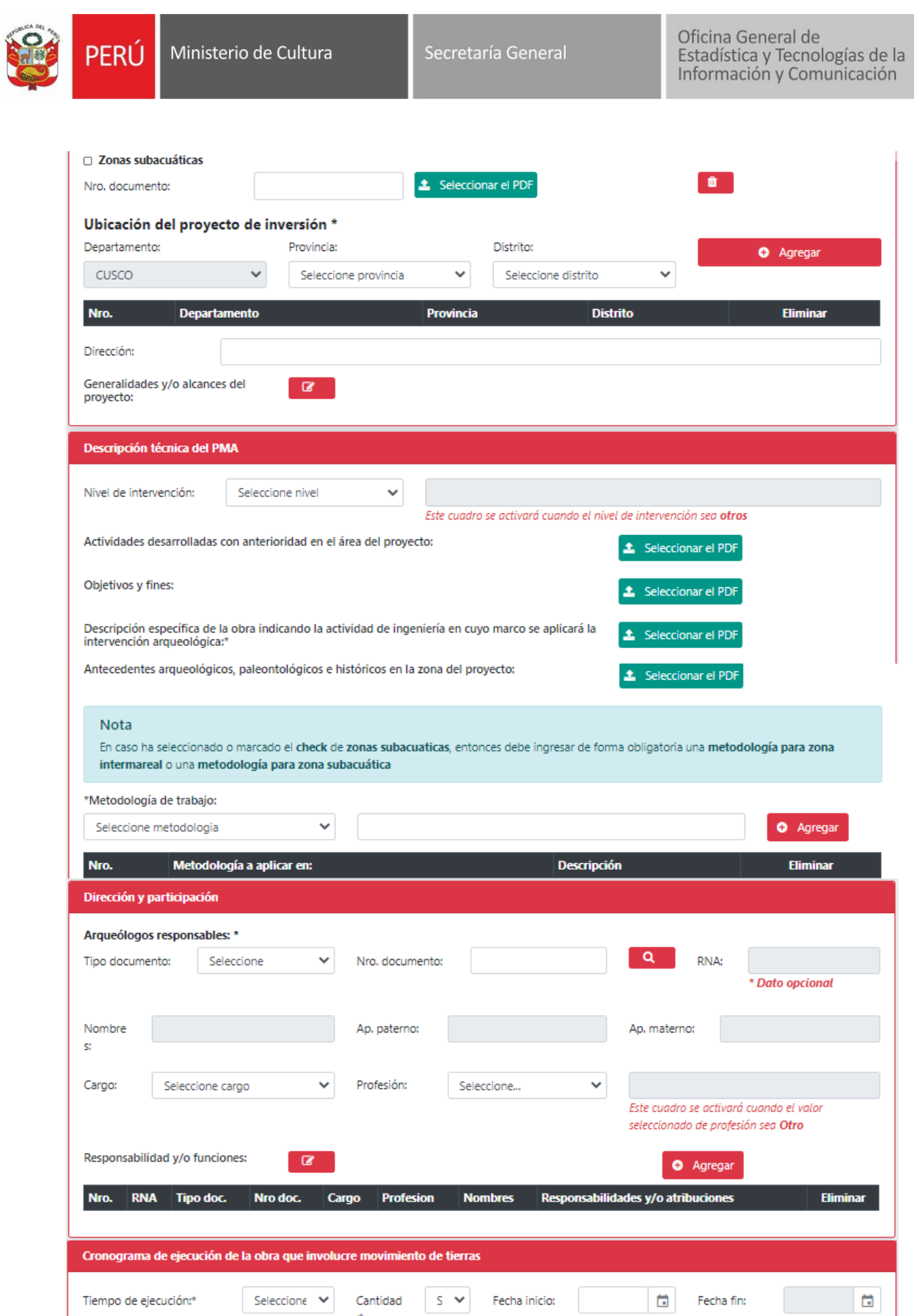

Seleccionar el PDF o EXCEL

 $\begin{tabular}{ll} \hline \textbf{\textcolor{red}{\&} \textcolor{green}{\textcolor{green}{\textbf{2}}}} & \multicolumn{1}{c}{\textcolor{blue}{\textbf{2}}}\\ \hline \end{tabular} \begin{tabular}{ll} \textbf{2} & \multicolumn{1}{c}{\textbf{2}}\\ \multicolumn{1}{c}{\textbf{3}}\\ \multicolumn{1}{c}{\textbf{4}}\\ \multicolumn{1}{c}{\textbf{5}}\\ \multicolumn{1}{c}{\textbf{6}}\\ \multicolumn{1}{c}{\textbf{7}}\\ \multicolumn{1}{c}{\textbf{8}}\\ \multicolumn{1}{c}{\textbf{9}}\\ \multic$ 

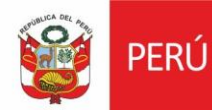

## <span id="page-6-0"></span>**2.3.Registrar planos**

En esta sección se registran los planos con sus respectivos cuadros de datos técnicos.

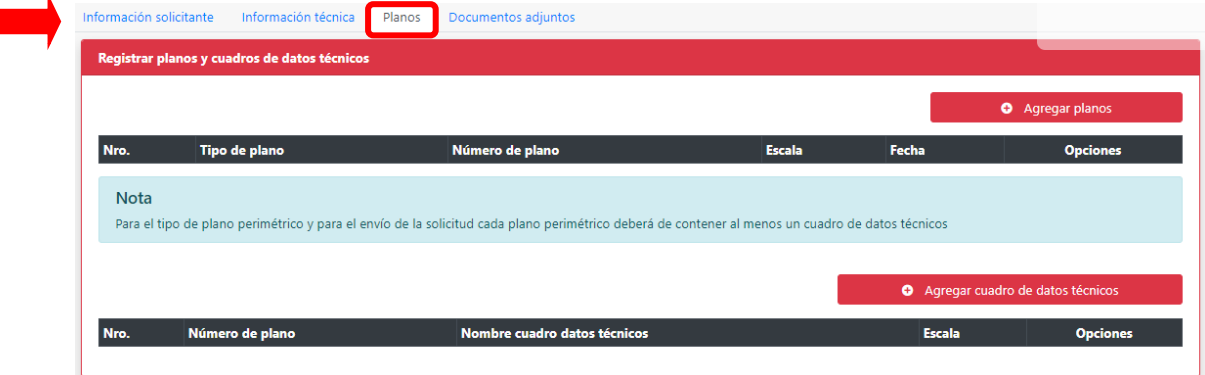

#### <span id="page-6-1"></span>**2.3.1. Agregar planos**

Dar clic en **Agregar plano,** ingresar N° de plano, Fecha, Escala, nombre completo del profesional que firma el plano, número de colegiatura del ingeniero o arquitecto y seleccionar archivo correspondiente al plano (en formato PDF), para proceder dar clic en *Guardar*:

El sistema mostrará todos los planos registrados en una tabla adjunta, los mismos que pueden ser editados  $\bullet$  o eliminados  $\bullet$ .

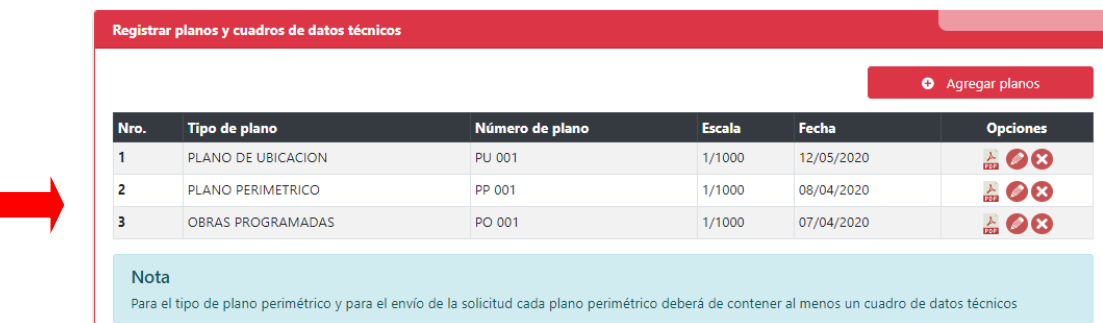

## **2.3.2. Agregar cuadro de datos técnicos**

<span id="page-6-2"></span>Dar clic en **Agregar cuadro de datos técnicos**

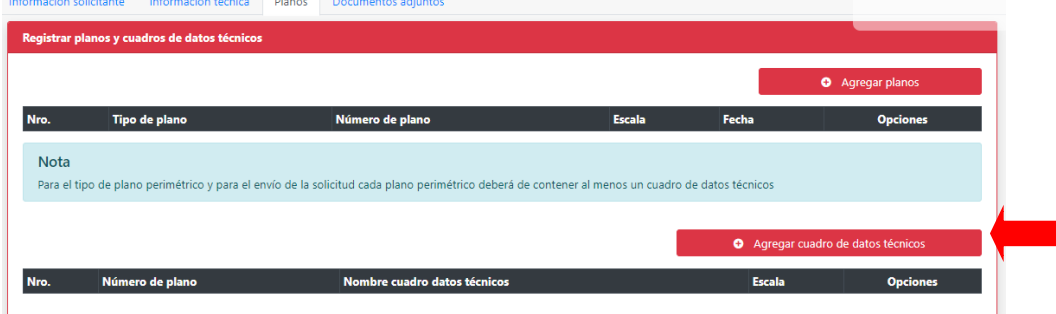

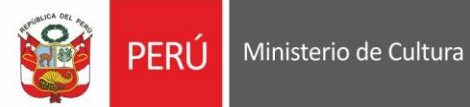

Secretaría General

## El sistema mostrara la siguiente ventana:

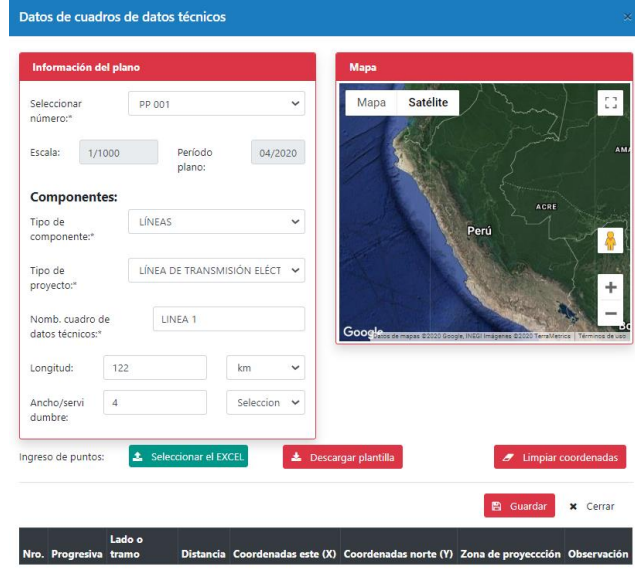

Seleccionar el número de plano, tipo de componente, tipo de proyecto, ingresar información del nombre de cuadro de datos técnicos, Longitud/área, perímetro/servidumbre. Seleccionar <sup>1</sup> Seleccionar el EXCEL y dar clic en *Abrir* 

El sistema mostrará el cuadro de datos técnicos y gráfico respectivo. Dar clic en *Guardar.*

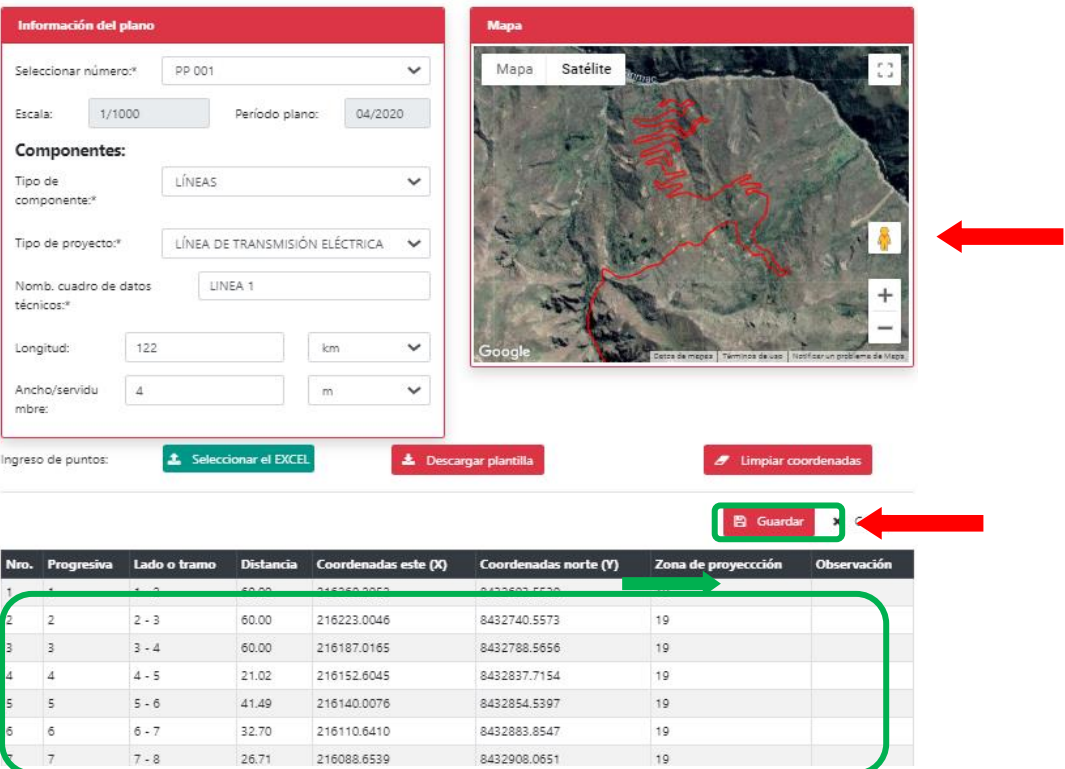

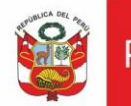

Luego de subir los respectivos cuadros de datos técnicos el sistema nos mostrara la siguiente ventana donde se observa los tipos y número de planos registrados y los cuadros de datos técnicos dependiendo el tipo de plano y número de plano.

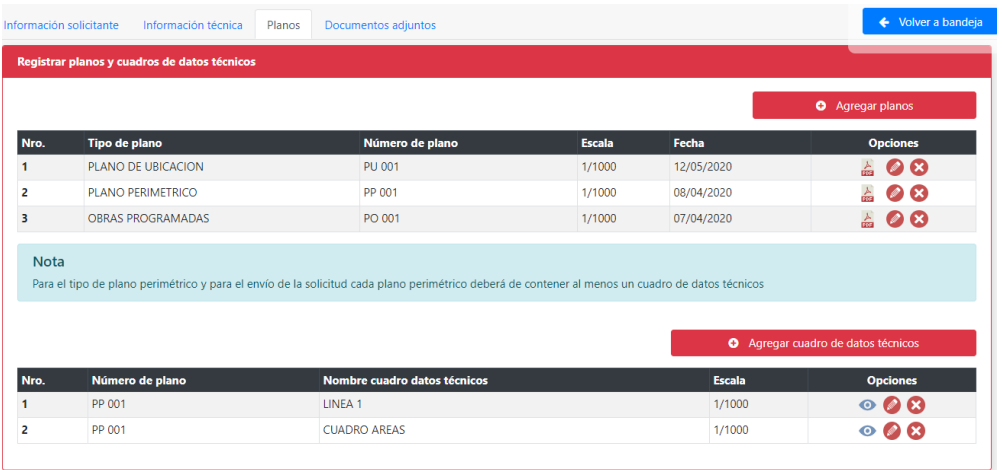

#### <span id="page-8-0"></span>**2.4.Registrar documentos adjuntos**

En esta sección se registran los datos correspondientes al pago del procedimiento, documentos legales y documentación gráfica.

#### <span id="page-8-1"></span>**2.4.1. Información del pago por derecho de tramite**

Se deberá seleccionar el nombre del documento con el cual realizo el pago por el procedimiento,

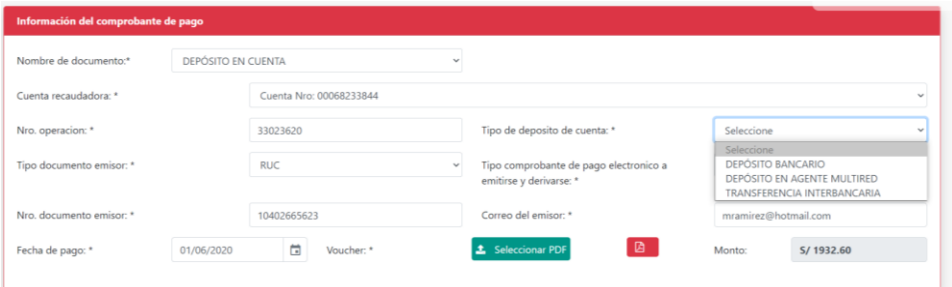

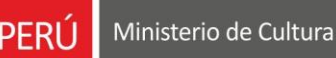

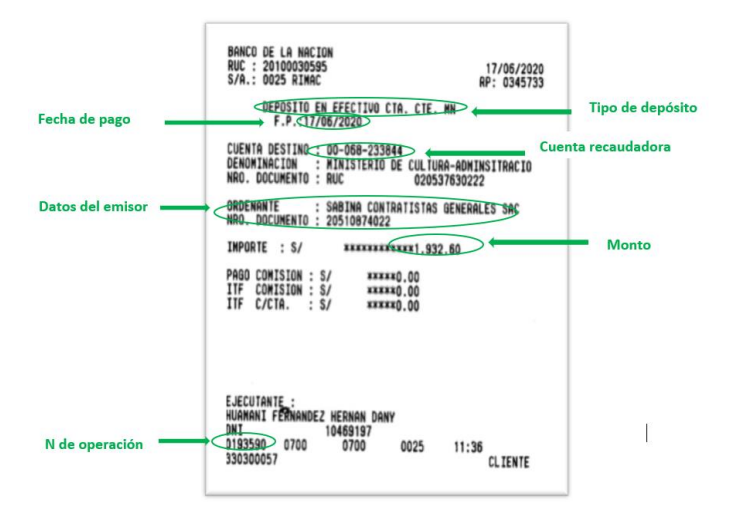

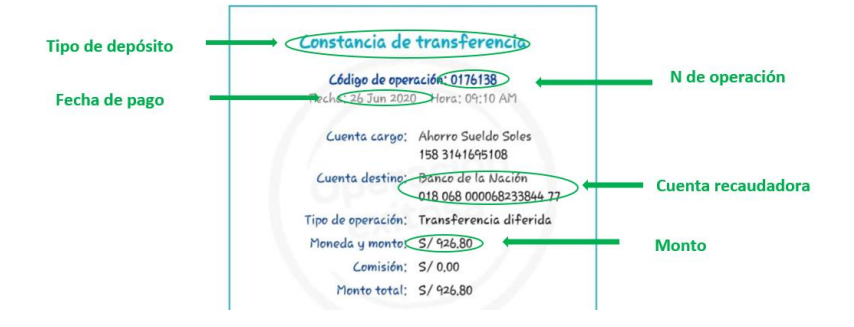

#### <span id="page-9-0"></span>**2.4.2. Documentos adjuntos**

Para el caso de **documentos legales**, se deberá dar clic en la pestaña y seleccionar el documento legal correspondiente, seleccionar archivo PDF, abrir y dar clic en *Agregar.* Automáticamente se mostrará el cuadro con la documentación seleccionada.

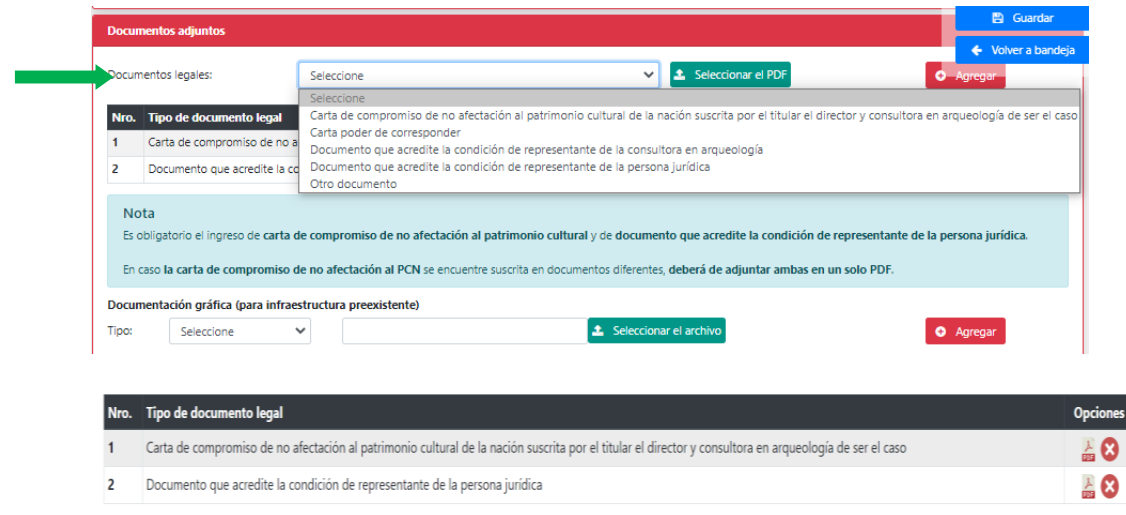

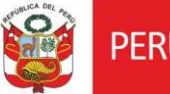

Respecto a la **documentación gráfica,** esta será obligatorio para la modalidad de PMA que contenga infraestructura preexistente.

Respecto a **Otros documentos,** podrá adjuntar más de un documento referente a: documentos vinculantes a la solicitud del PMA (consultas previas, opiniones favorables de otras direcciones del MC, etc), documentos que considere necesarios o complementarios a la información que registra el Sistema de Gestión de PMA.

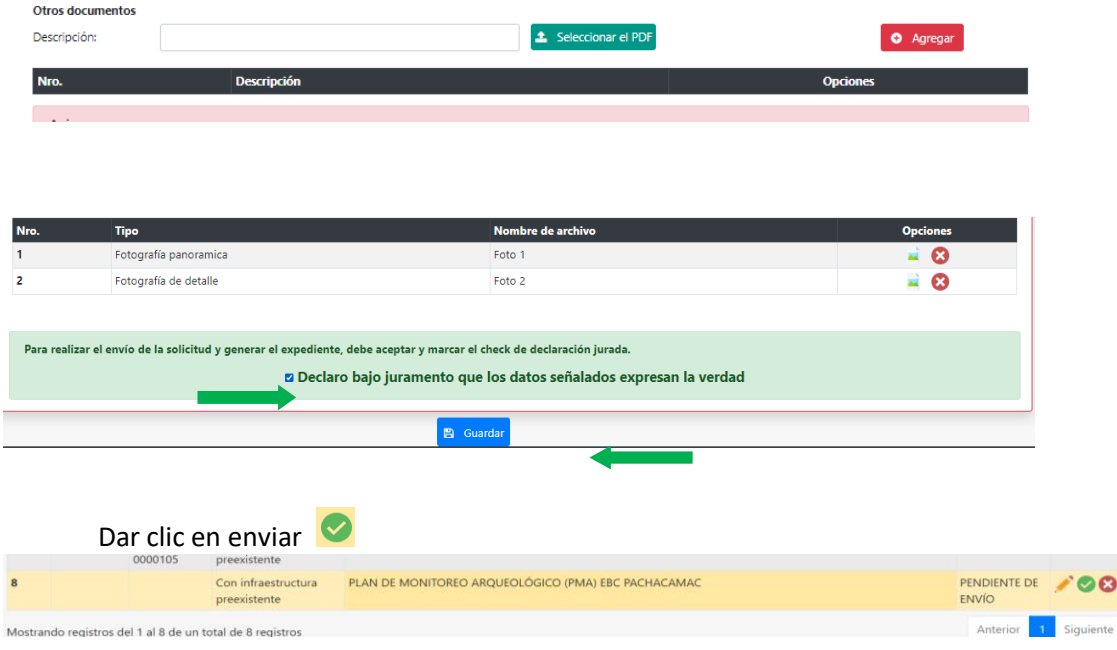

#### <span id="page-10-0"></span>**III. SUBSANAR EXPEDIENTE**

#### <span id="page-10-1"></span>**3.1.Subsanar observaciones**

El digitador tendrá habilitado esta opción siempre y cuando desde bandeja de director de clic en OBSERVAR, *Ver Documento:*

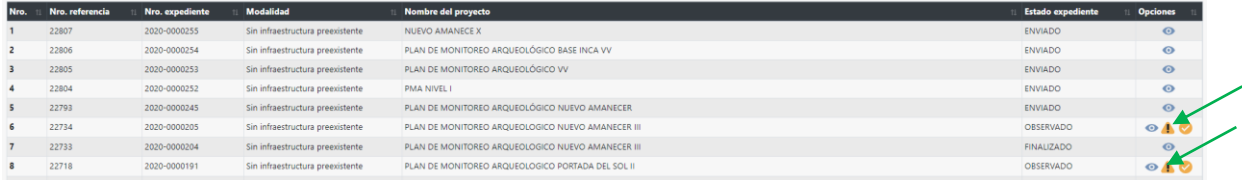

#### <span id="page-10-2"></span>**3.2.Enviar expediente subsanado**

Una vez subsanadas las observaciones al expediente se podrá visualizar el icono de enviar las observaciones subsanadas

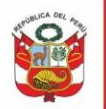

Oficina General de Estadística y Tecnologías de la Información y Comunicación

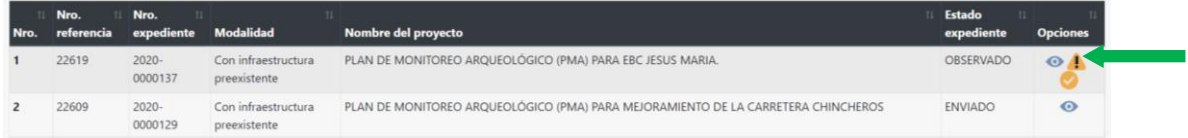

## <span id="page-11-0"></span>**IV. REGISTRAR ADEDA/LEVANTAMIENTO DE OBSERVACIONES DE EXPEDIENTES INGRESADO POR SISTEMA**

Los expedientes ingresados 100% por sistema PMA y cuya adenda o levantamiento de observaciones sea ingresada por otro medio desde perfil digitador podrá ser modificado, en pestaña **Otros expedientes tramitados.**

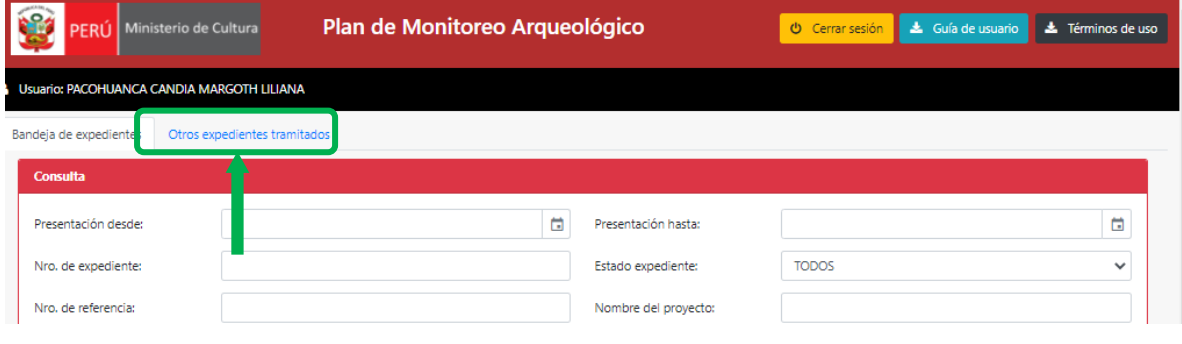

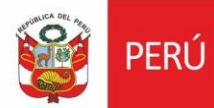

#### <span id="page-12-0"></span>**4.1.Buscar expediente**

Buscar N° de expediente, y según casuística seleccionar **Levantamiento de observaciones** o **Adenda**

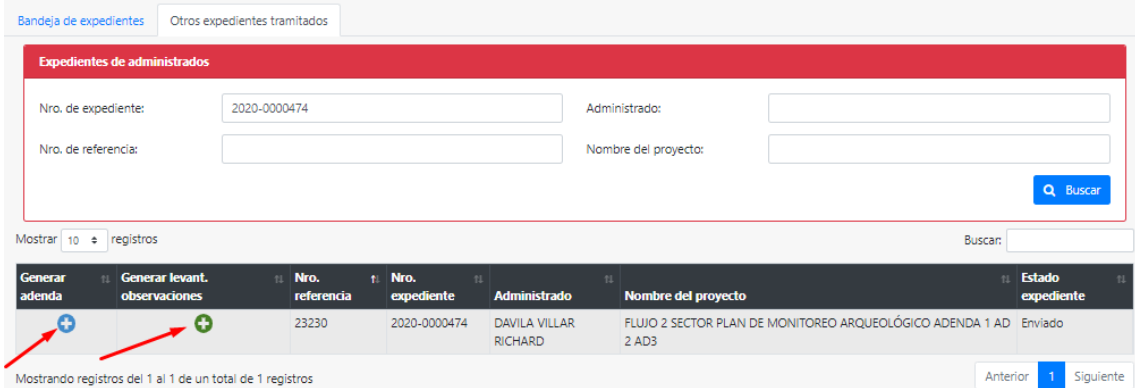

#### <span id="page-12-1"></span>**4.2.Generar adenda:**

Si seleccionó generar adenda  $\bigoplus$ , dar clic en SI

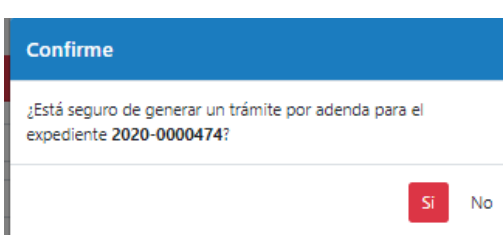

#### El sistema mostrará editable el expediente para el registro de ADENDA:

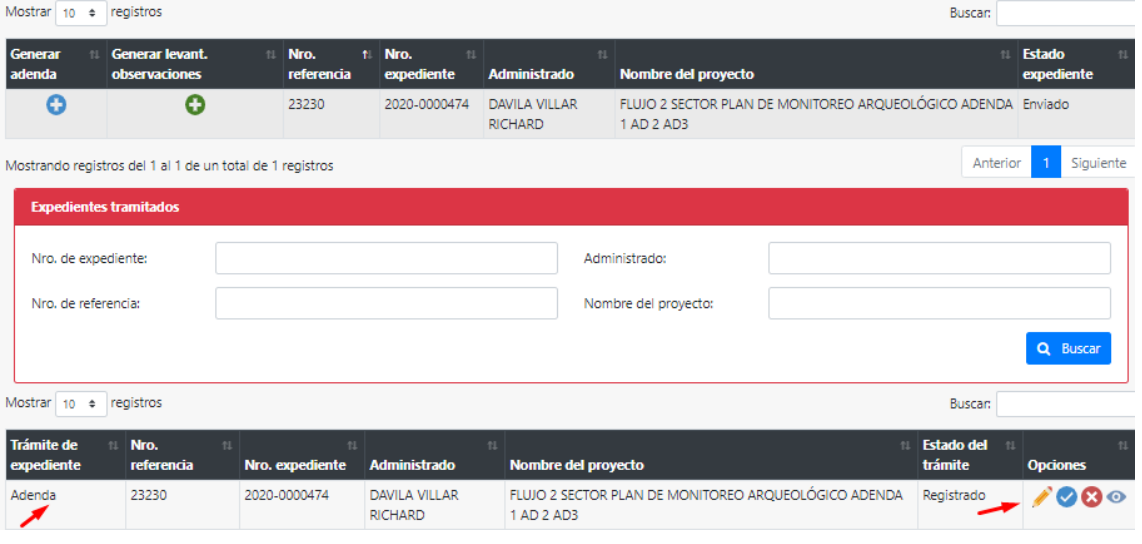

Dar clic en ícono para proceder con la modificación.

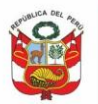

Oficina General de Estadística y Tecnologías de la<br>Información y Comunicación

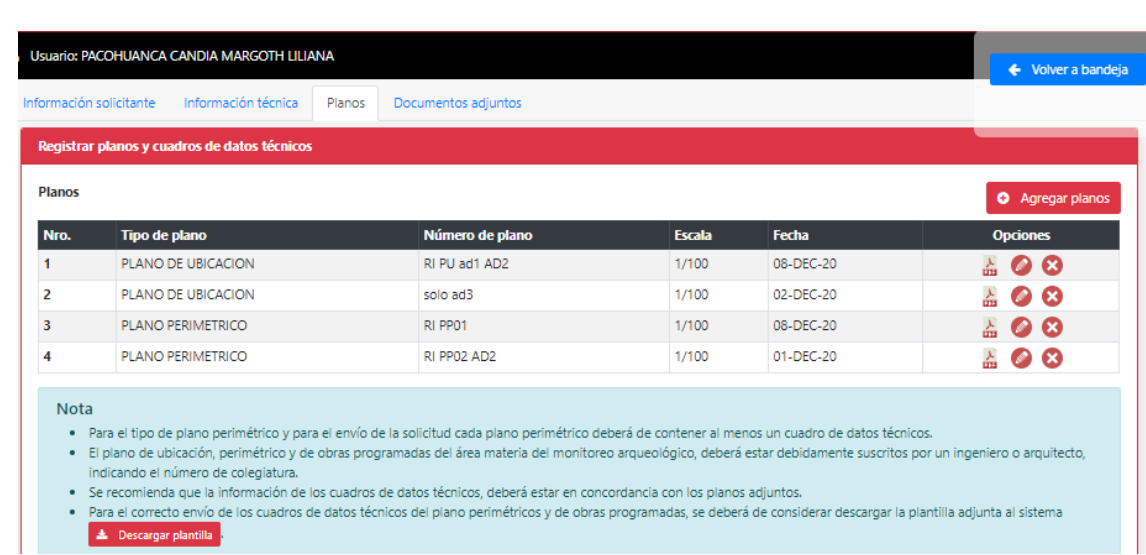

#### Luego de realizado los cambios dar clic en enviar:

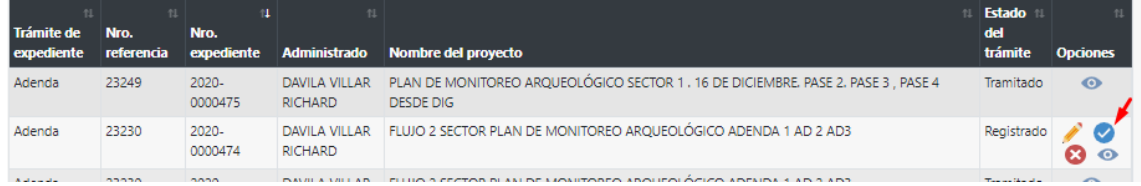

## **Nota :** para el caso de adenda el sistema **generará copias** en bandeja de administrado por cada adenda ingresada y se mostrará los registros de la siguiente manera:

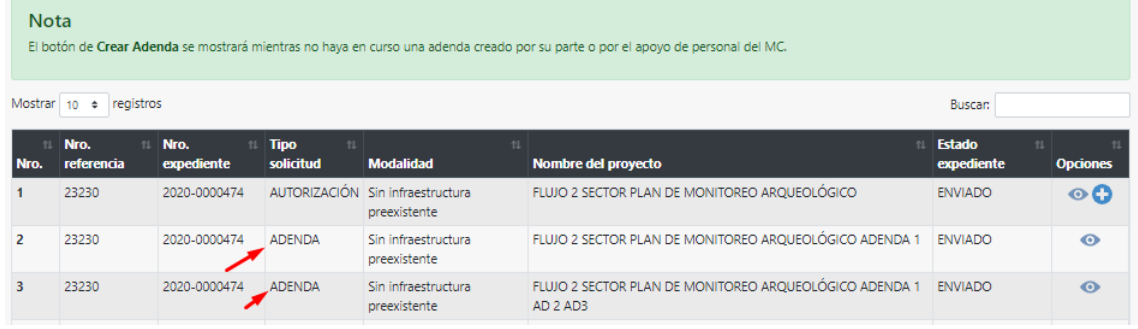

## <span id="page-13-0"></span>**4.3.Generar levantamiento de observaciones**

Seleccionar generar Levantamiento de observaciones, y seguir los pasos similares generación de adenda:

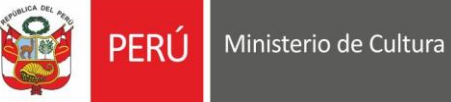

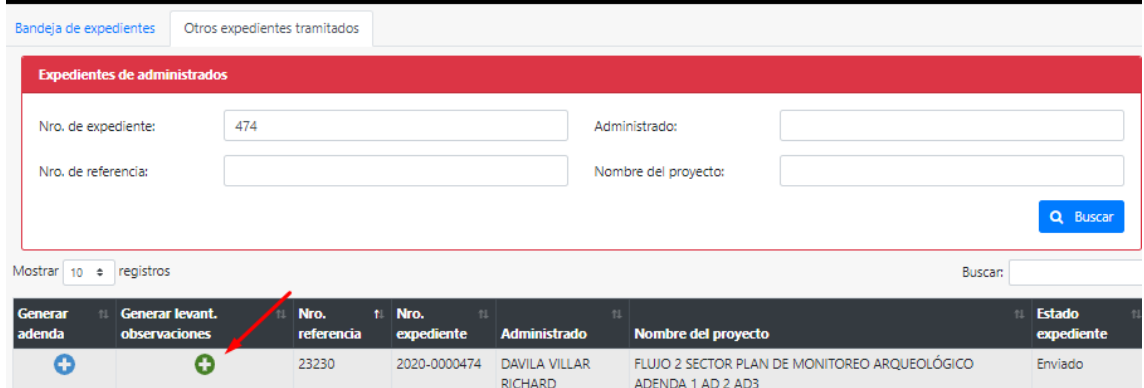

## <span id="page-14-0"></span>**V. REGISTRAR CAMBIO DE DIRECTOR, AMPLIACIÓN, RENOVACIÓN PARA EXPEDIENTE INGRESADO POR SISTEMA**

El sistema permitirá al digitador ingresar cambio de director, ampliación y renovación para los expedientes en estado aprobado:

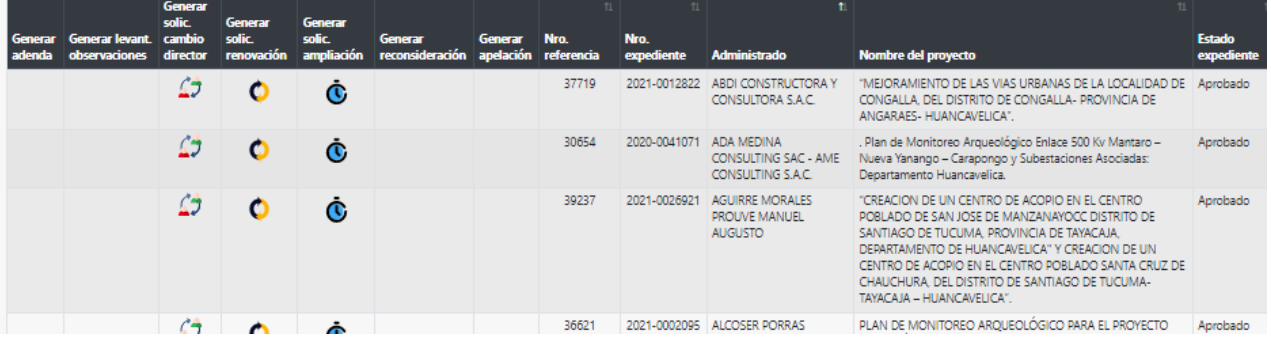

## <span id="page-14-1"></span>**VI. REGISTRAR CAMBIO DE DIRECTOR**

#### <span id="page-14-2"></span>**6.1. Solicitar cambio de director**

Se habilitará el botón **Crear solicitud cambio director**  $\hat{\blacktriangle}$  para los expedientes finalizados que hayan sido autorizados y estén en ejecución.

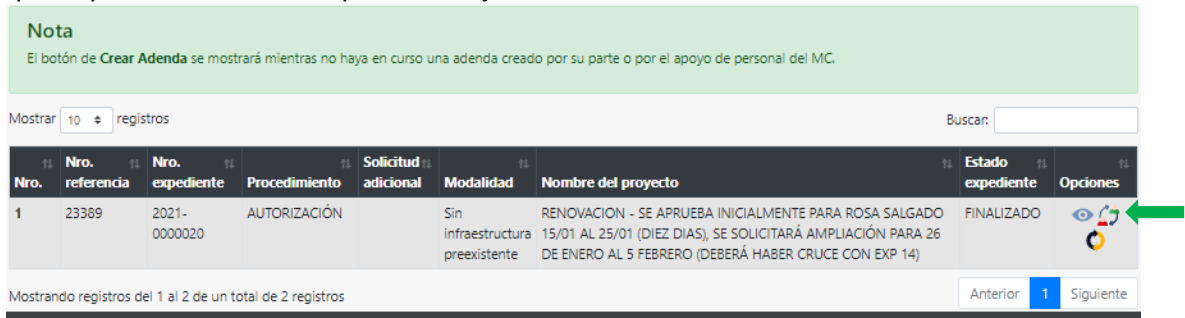

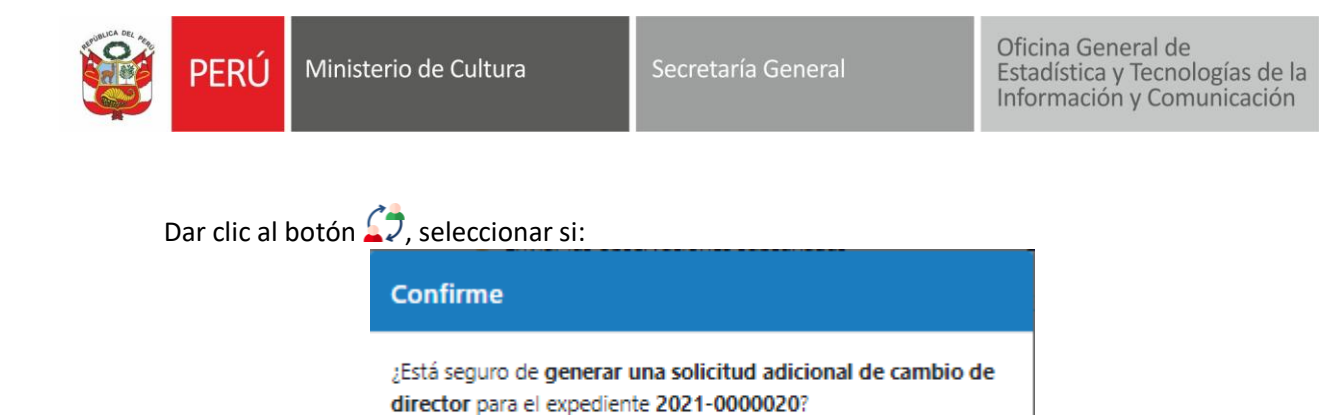

El botón de Crear Adenda se mostrará mientras no haya en curso una adenda creado por su parte o por el apoyo de personal del MC.

Modalidad

Sin

DIRECTOR preexistente

Nombre del proyecto

infraestructura ROSA SALGADO 15/01 AL 25/01 (DIEZ DIAS), SE

Solicitud

adicional

CAMBIO

 $\mathsf{DE}$ 

Procedimiento

**AUTORIZACIÓN** 

TITULAR EL DIRECTOR Y CONSULTORA EN ARQUEOLOGÍA DE SER EL CASO

Sĩ

No

RENOVACION - SE APRUEBA INICIALMENTE PARA INGRESADO

**1** Seleccionar el archivo

Solicitud

adicional

SOLICITARÁ AMPLIACIÓN PARA 26 DE ENERO AL 5 FEBRERO (DEBERÁ HABER CRUCE CON EXP 14)

**Buscar:** 

Estado

expedi

 $\leftarrow$  Volver a bandeja

Situación Opcio

孟  $\bullet$ 

**VIGENTE** 

Opcio

 $\boldsymbol{\Omega}$ 

Dar clic en botón editar **inter** :

Nro.

expedi

 $2021 -$ 

Seleccione

0000020

**Nota** 

Nro.

 $\overline{1}$ 

Mostrar 10 + registros

referencia

Documentación de sustento

Nro. Tipo de documento

Documentos

Nro.

23389

<span id="page-15-0"></span>**6.2.Agregar documentación de sustento**

El sistema muestra documentación de expediente autorizado:

 $\checkmark$ 

CARTA DE COMPROMISO DE NO AFECTACIÓN AL PATRIMONIO CULTURAL DE LA NACIÓN SUSCRITA POR EL

Deberá adjuntar documentación y asignar NO VIGENTE a documentación de carta de

compromiso del director que no formará parate del proyecto. Dar clic en  $\bullet$ :

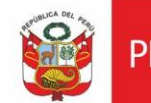

PERÚ Ministerio de Cultura

Secretaría General

Oficina General de<br>Estadística y Tecnologías de la<br>Información y Comunicación

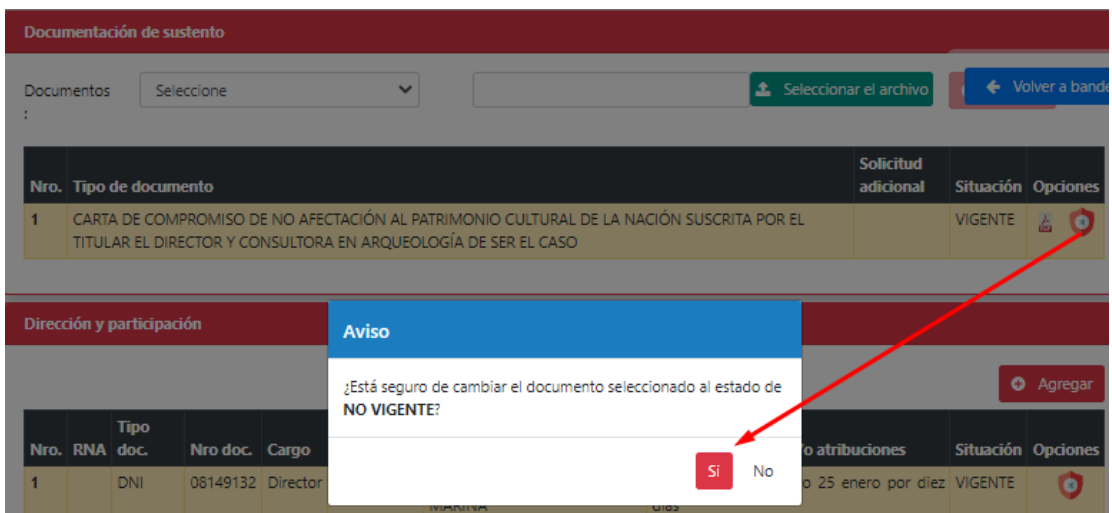

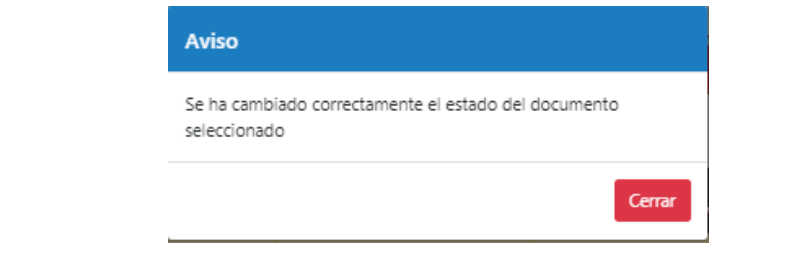

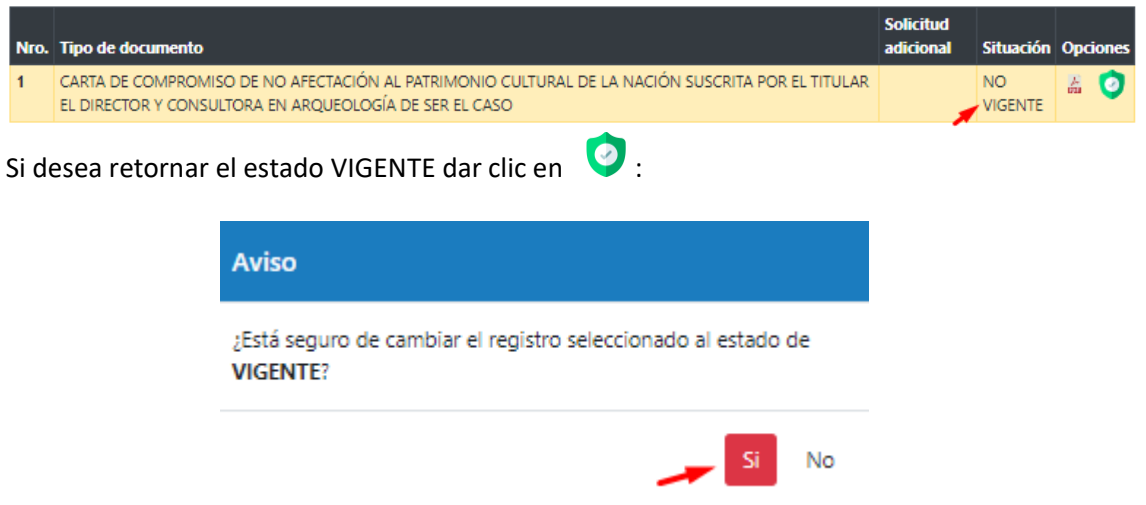

## Agregar documentación según corresponda:

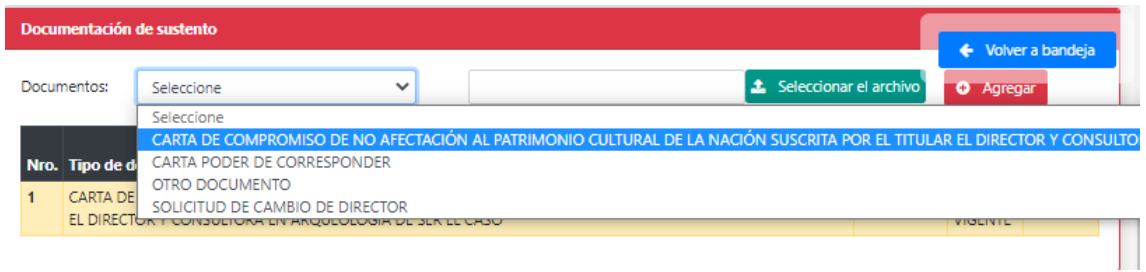

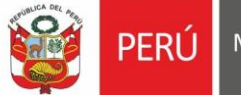

٠

Oficina General de Estadística y Tecnologías de la Información y Comunicación

## Seleccionar documento, digitar el nombre, seleccionar archivo y dar clic en **AGREGAR:**

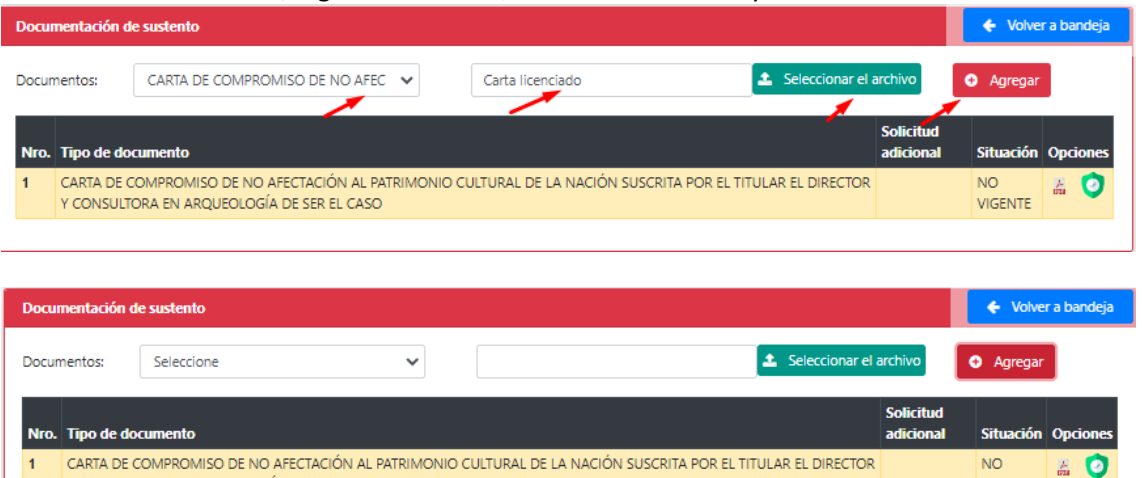

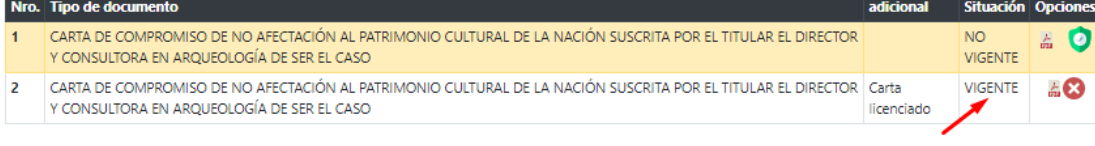

#### <span id="page-17-0"></span>**6.3.Agregar dirección y participación, cambiar rol**

El sistema muestra dirección y participación de PMA autorizado:

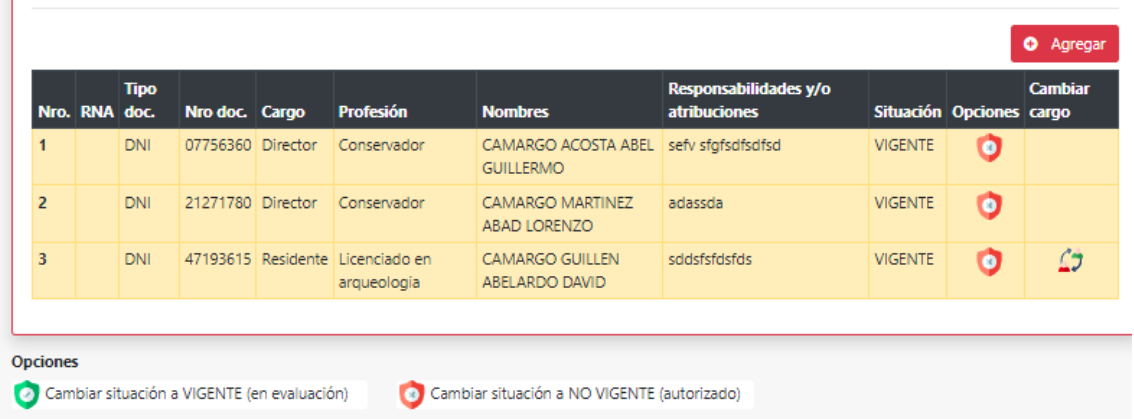

Dar clic en botón para asignar el estado NO VIGENTE (licenciado que será retirado del proyecto), dar clic en SI:

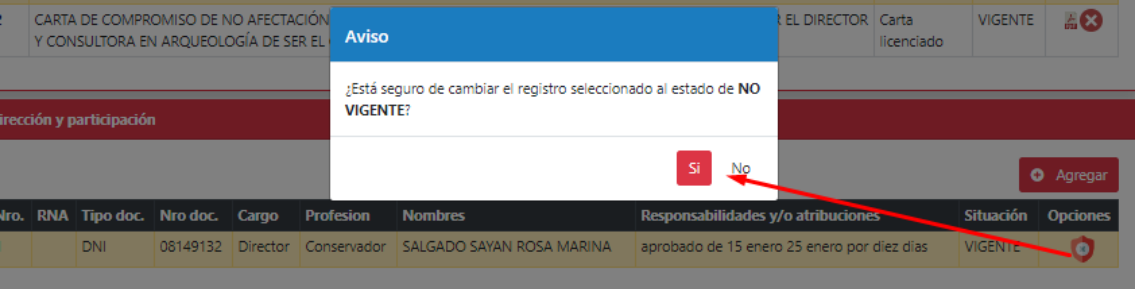

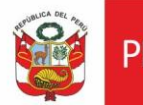

Oficina General de Estadística y Tecnologías de la<br>Información y Comunicación

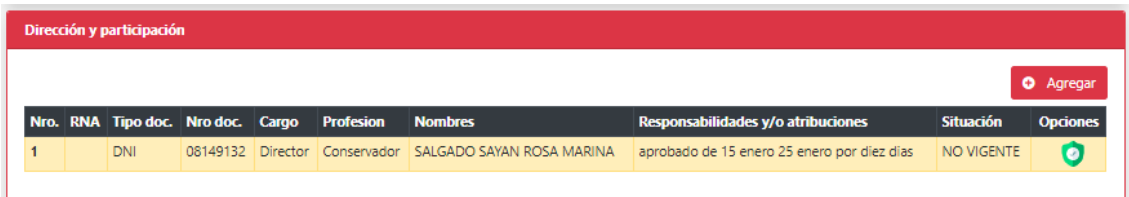

Dar clic en AGREGAR, para proceder con agregar el nuevo director de proyecto. Registrar la información correspondiente y dar clic en ACEPTAR:

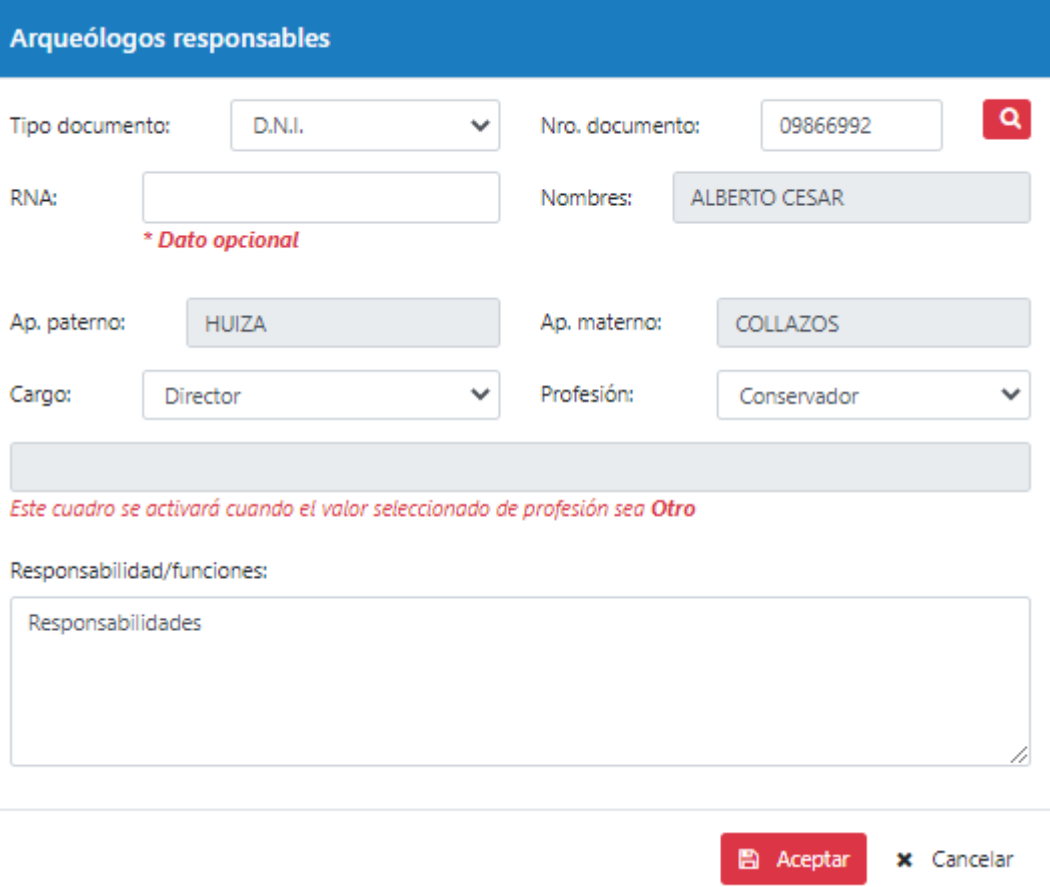

El sistema muestra el nuevo director de proyecto pendiente de evaluación y autorización :

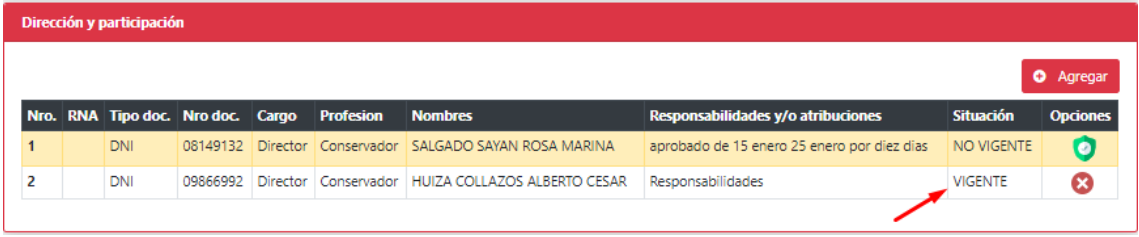

Si desea puede cambiar el rol de residente a director o director/residente

Volver a bandeja y proceder con el envío, dando clic en botón:

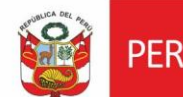

Oficina General de Estadística y Tecnologías de la Información y Comunicación

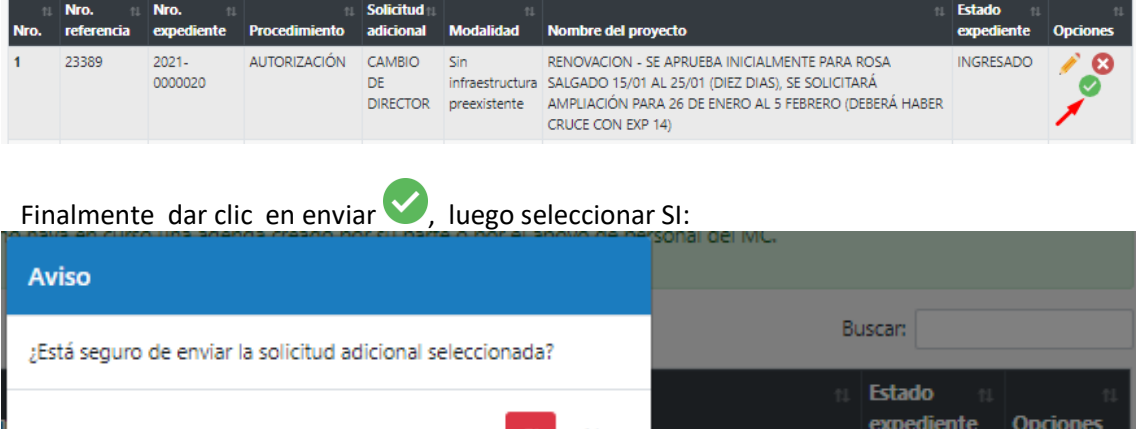

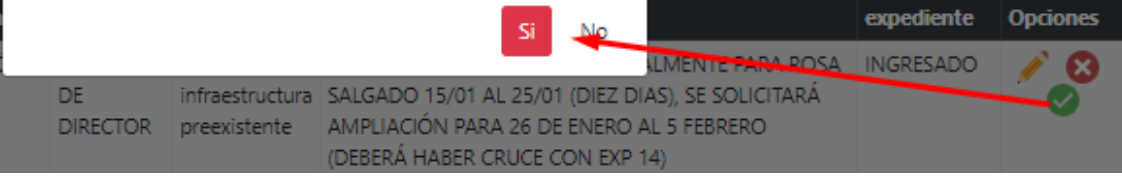

NOTA: Si documentación es observada se le notificará a su casilla y se habilitará expediente para la respectiva subsanación y envío.

## <span id="page-19-0"></span>**VII. RENOVACIÓN**

#### <span id="page-19-1"></span>**7.1.Solicitar renovación**

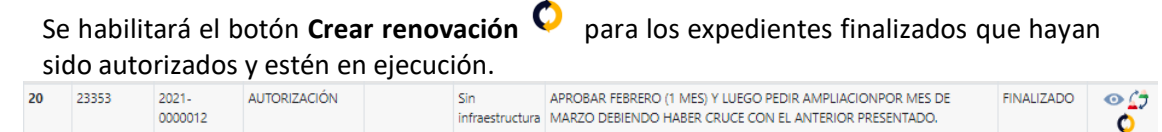

preexistente

#### Dar clic en SI:

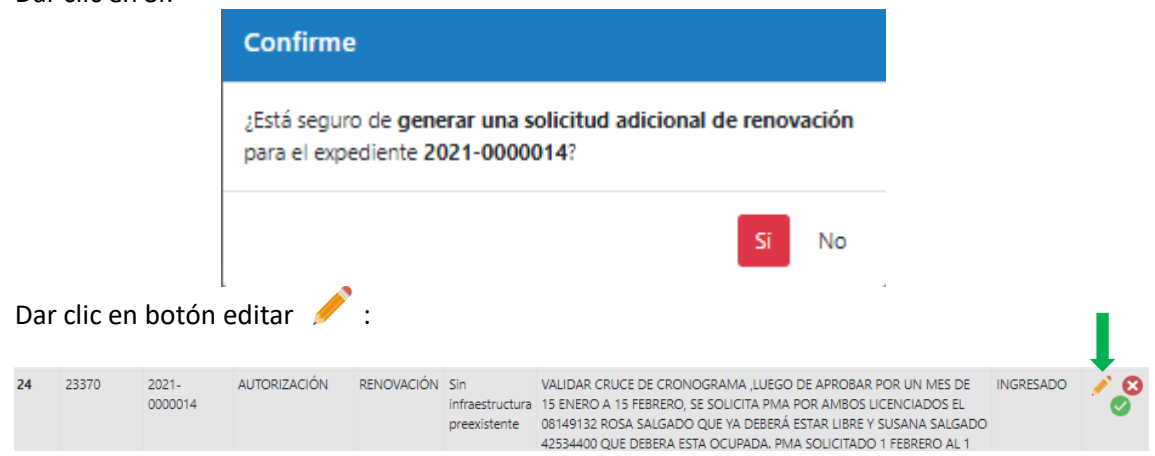

#### <span id="page-19-2"></span>**7.2.Agregar documentación de sustento**

Ingresar toda la documentación necesaria, seleccionar item de desplegable, seleccionar el archivo y dar clic en agregar

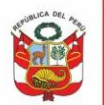

Ministerio de Cultura Perú

Oficina General de Estadística y Tecnologías de la<br>Información y Comunicación

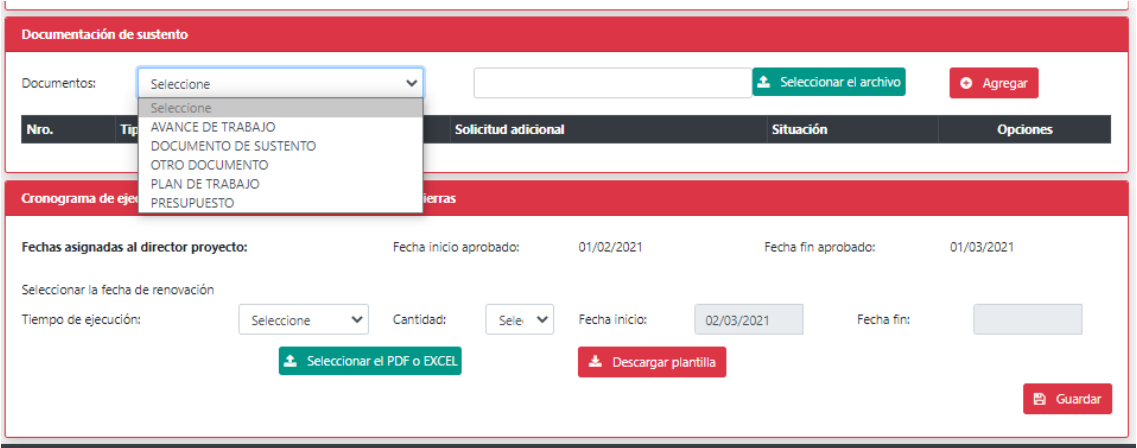

Si desea eliminar dar clic en  $\bullet$  :

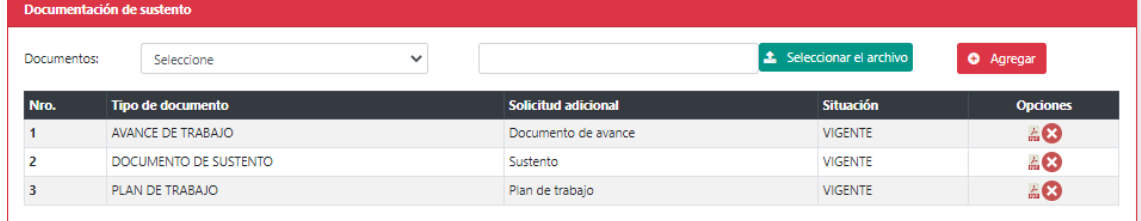

Respecto al periodo de tiempo solicitado, deberá pedir un tiempo no mayor al autorizado, el sistema muestra periodo aprobado según resolución directoral..

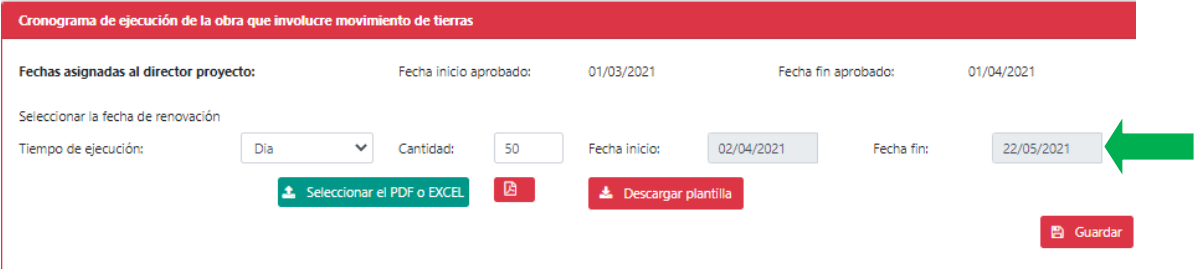

#### El sistema alertará si sobrepasa el periodo autorizado:

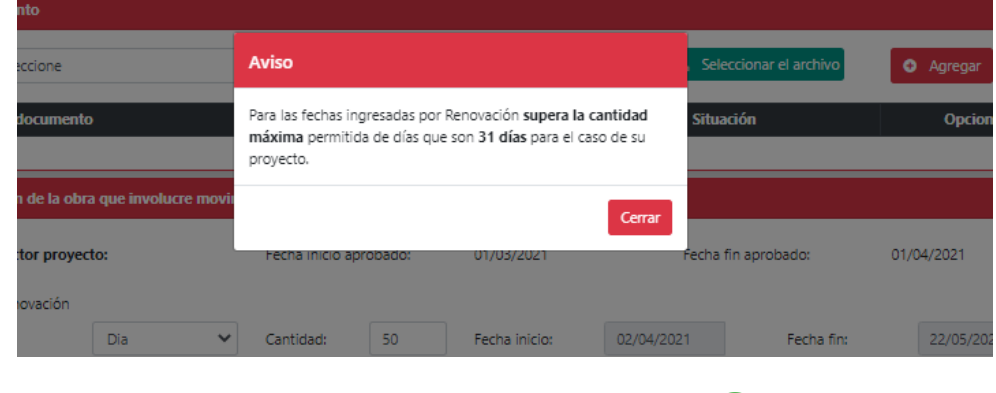

Para un buen registro dar clic en Cerrar y proceder con enviar  $\vee$ :

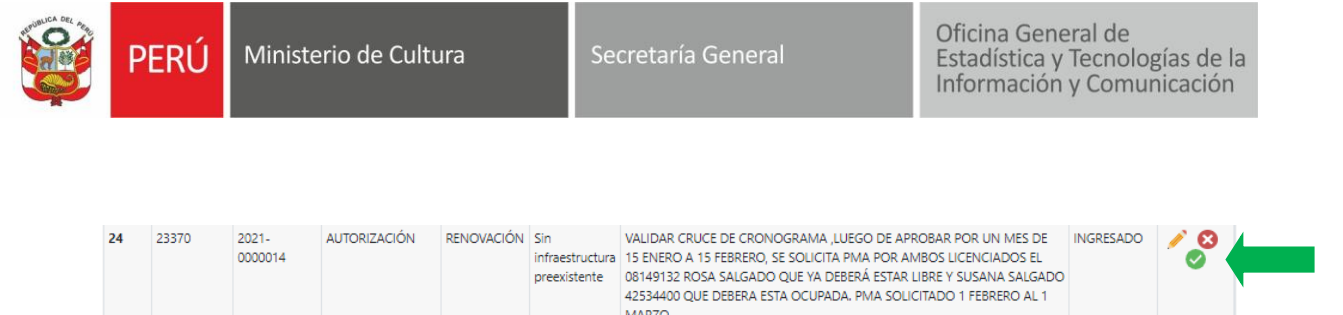

## <span id="page-21-0"></span>**VIII. AMPLIACIÓN**

#### <span id="page-21-1"></span>**8.1.Solicitar ampliación**

Se habilitará el botón **Crear ampliación** para los expedientes finalizados que hayan sido autorizados y estén en ejecución.

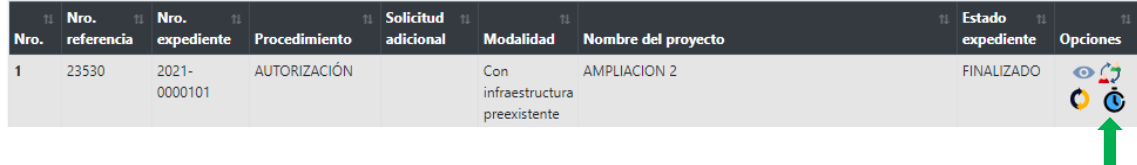

#### Dar clic en SI:

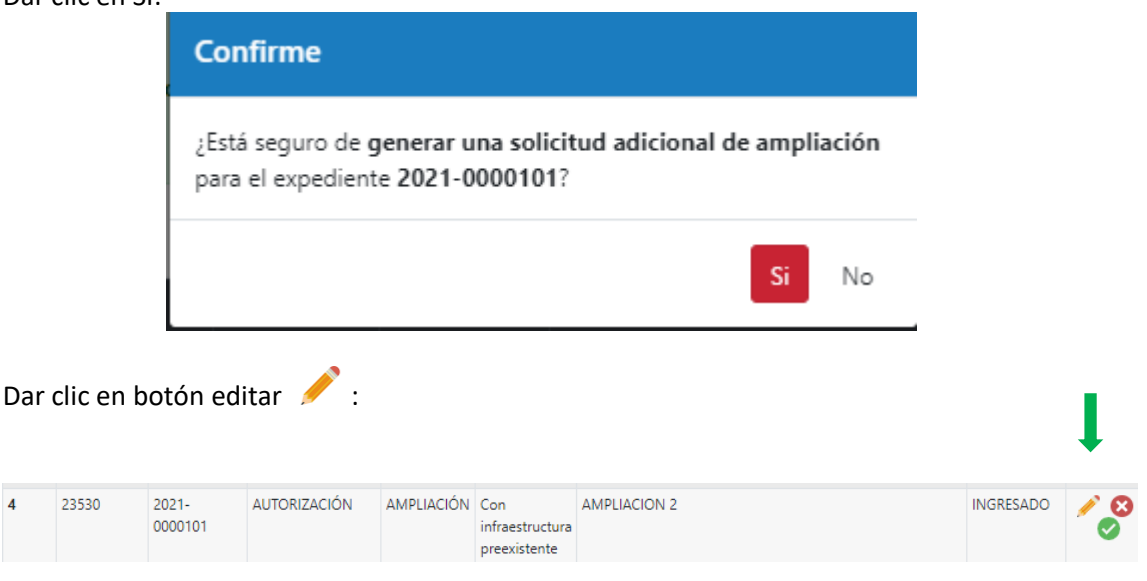

## <span id="page-21-2"></span>**8.2.Agregar documentación de sustento**

Ingresar toda la documentación necesaria, seleccionar item de desplegable, seleccionar el archivo y dar clic en agregar:

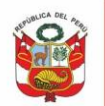

Oficina General de Estadística y Tecnologías de la<br>Información y Comunicación

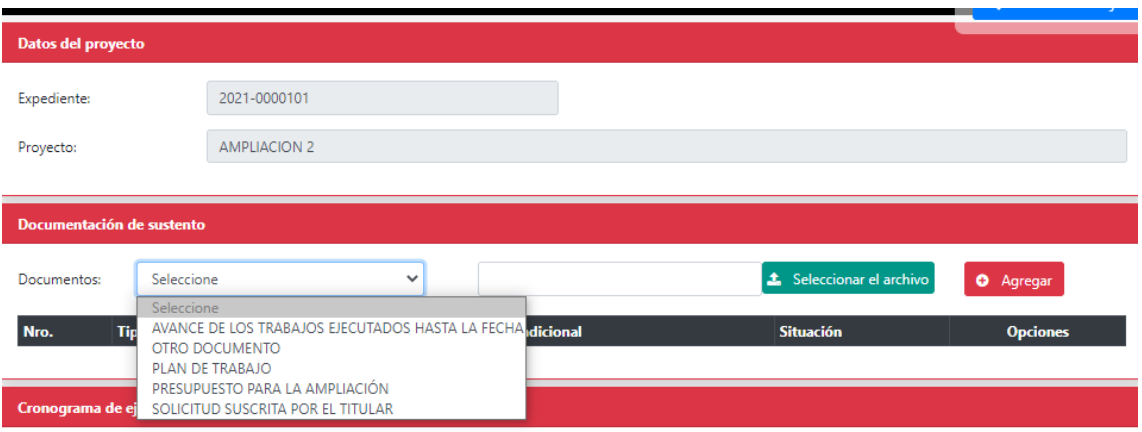

## Si desea eliminar dar clic en  $\bullet$  :

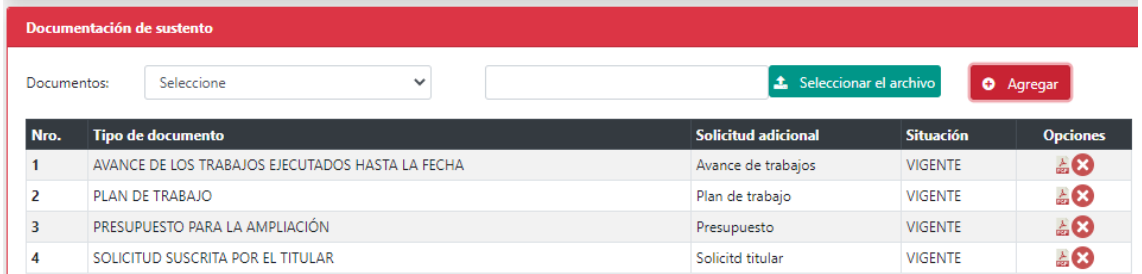

Respecto al periodo de tiempo solicitado, deberá pedir un tiempo no mayor a la mitad del periodo autorizado, el sistema muestra periodo aprobado según resolución directoral:

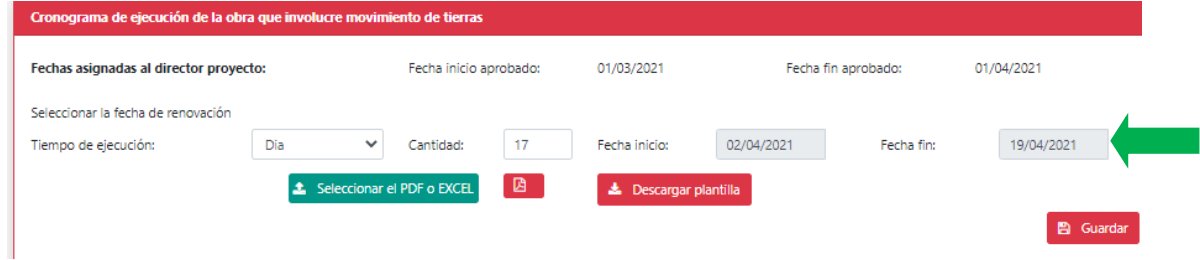

#### El sistema alertará si sobrepasa el tiempo permitido:

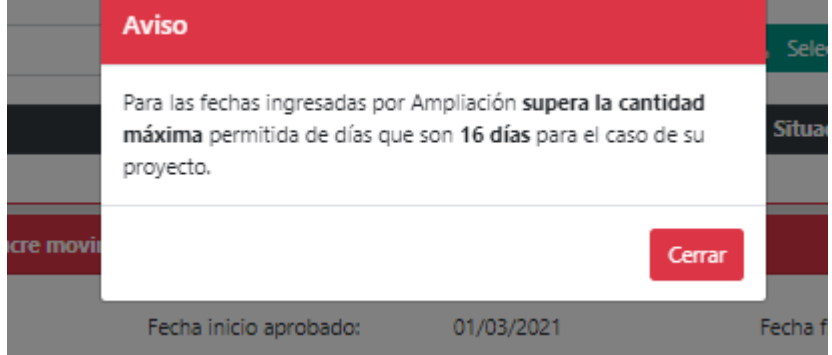

T

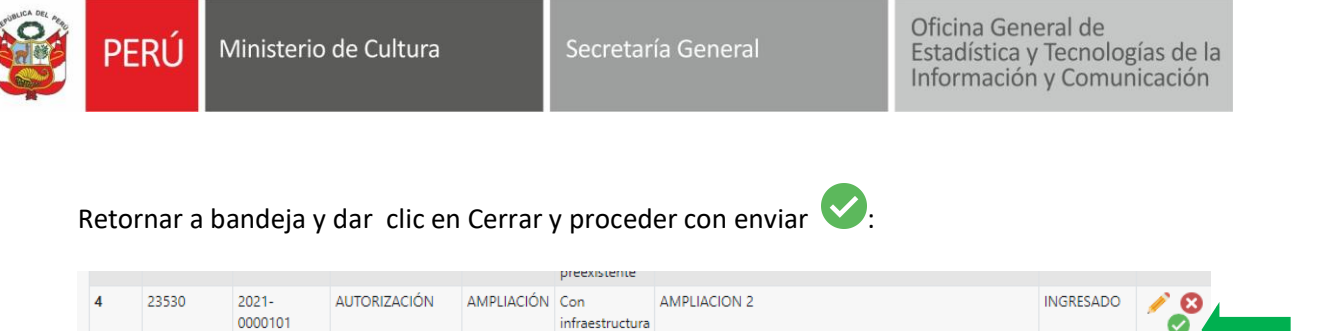

## <span id="page-23-0"></span>**IX. REGISTRAR DESISTIMIENTO**

Podrá solicitar el desistimiento de expediente mientras este se encuentre en evaluación. Dar clic en botón  $\mathcal{D}$ :

preexistente

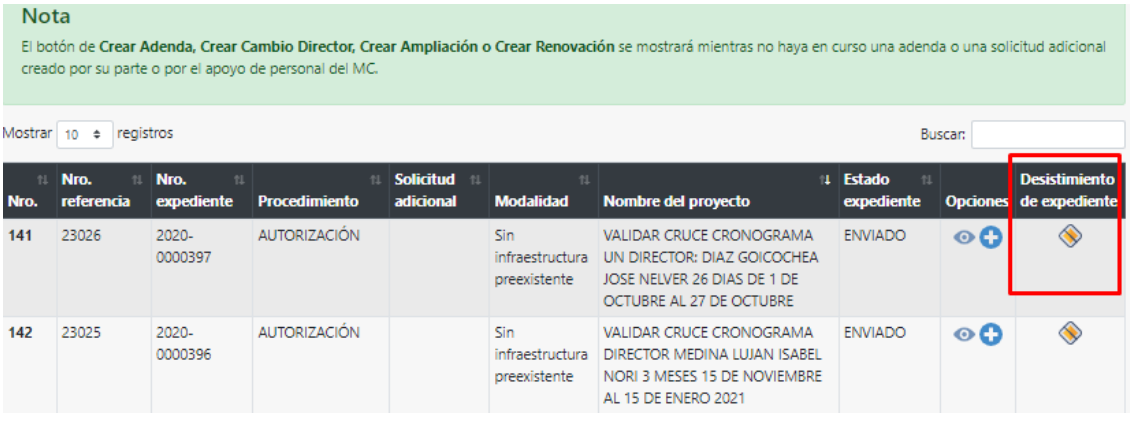

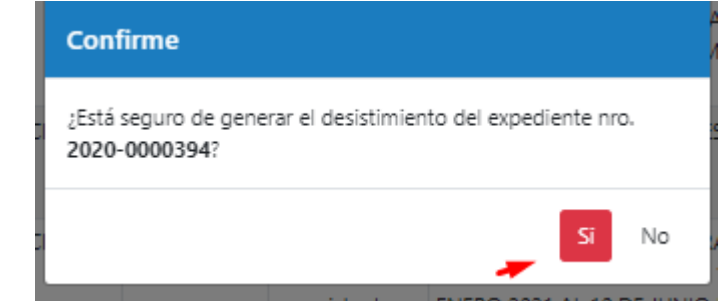

## Ingresar la documentación respectiva:

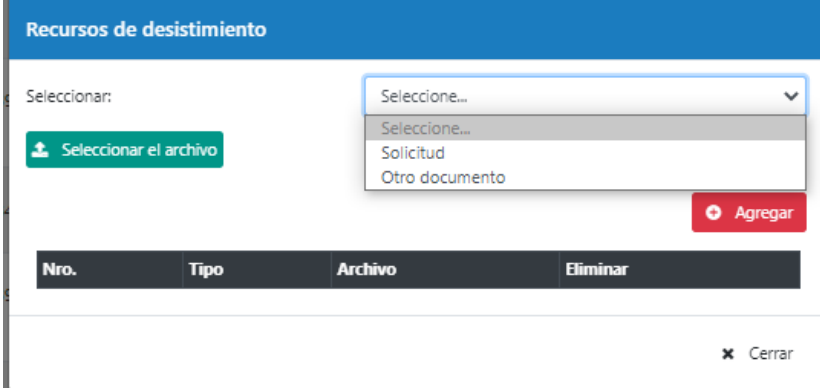

## Luego dar clic en enviar

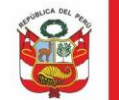

Oficina General de<br>Estadística y Tecnologías de la<br>Información y Comunicación

## <span id="page-24-0"></span>**X. RECUPERAR EXPEDIENTES OBSERVADOS EN BANDEJA ADMINISTRADO PARA SOLICITUDES ADICIONALES**

## Dar clic en Obtener tramites observados y buscar el documento

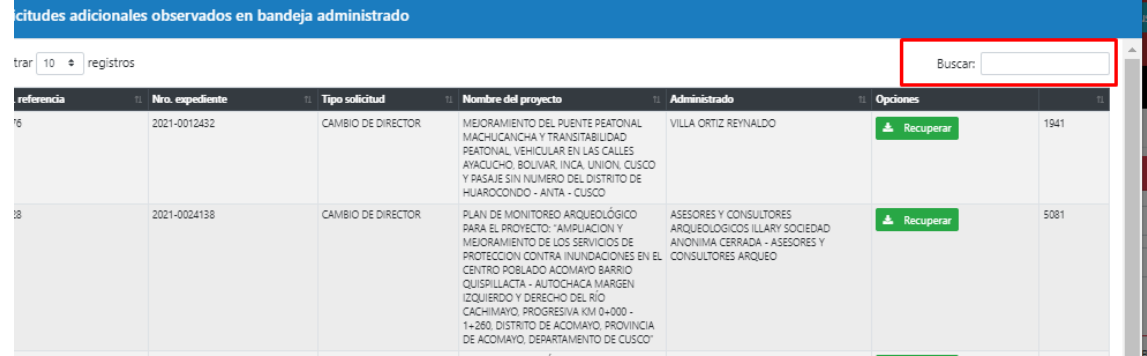